## ESF SPO Installation

In this short description, we show how to deploy your downloaded Modern SharePoint Framework Web Part correctly to your Farm / Tenant.

## Which Deployment Method to use?

## Tenant Scope

Allows deployment of SharePoint Framework packages across a SharePoint Online tenant or SharePoint 2016/2019 On-prem farm. You have the choice to make your web part available to all site collections immediately or instead require a site owner to add the web part "app" to their site to make the web part available on pages. We highly recommend to deploy the packages to all sites.

## Installation

To install the Enhanced Site Features Extension, we first need to download the deployable package that can be added to the App Catalog. You may follow the steps below to get your SPFx extension package.

- 1. Navigate to our Extension Product page: https://bitalus.com/extensions?s=o365 a. Select your Farm Version (SharePoint Online)
- 2. Search for the product needed and click on it's tile to navigate to the product page.

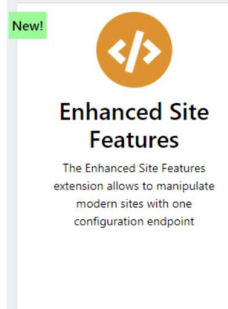

3. On top section of the product page, you will find a Free Download (Version xxxx) button, to redirect you to the download section. Please download the package and extract the package with win-zip or win-rar.

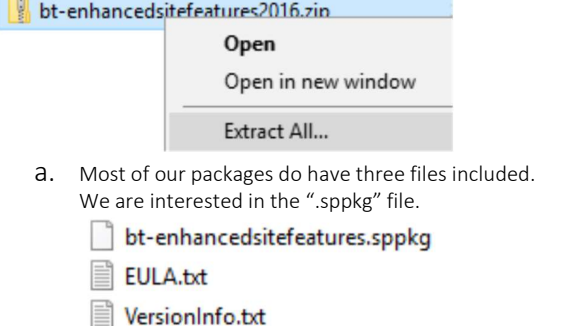

4. Upload your SPFx web part package to the SharePoint App Catalog. You can simply drag-and-drop the ".sppkg" file into your App Catalog.

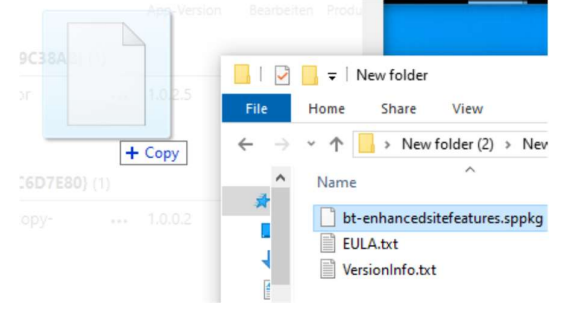

5. Once the SPFx web part package has finished uploading, you will be prompted with a dialog window to complete the deployment. This is where you will choose whether to deploy to all sites within your tenant or not. Make your selection and then click the Deploy button.

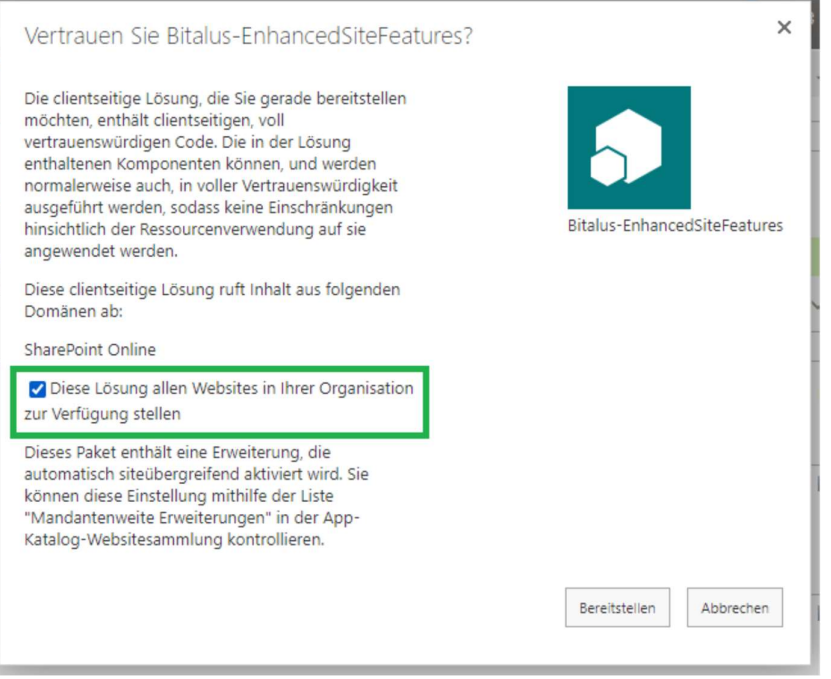

- 6.
- 7. The Extension will automatically create it's necessary files within a hidden Folder on your RootSiteCollection
	- 1. RootSiteCollectionI/Bitalus (Hidden Document library)
	- 2. /Bitalus/Extension (a folder within the Library)
		- 1. /Bitalus/Extension/ EnhancedSiteFeatures (a folder within the Library)
	- 1. /Bitalus/Extension/EnhancedSiteFeatures/settings.txt (a text file for all the settings) 3. /Bitalus/License (a folder within the Library)
		- 1. /Bitalus/License/ EnhancedSiteFeatures.txt (a dummy license text file)
		- 2. /Bitalus/License/eBundle.txt (a dummy license text file)
- 8. The SPFx Extension will only work on modern pages. Please navigate to a modern site collection and modify the Url with the following parameter: ?btesf=1 and hit enter.
	- li bitalus.sharepoint.com/sites/CommunicationSite2?btesf=1
		- 1. It will open the setting dialog to configure the EnhancedSiteFeatures.

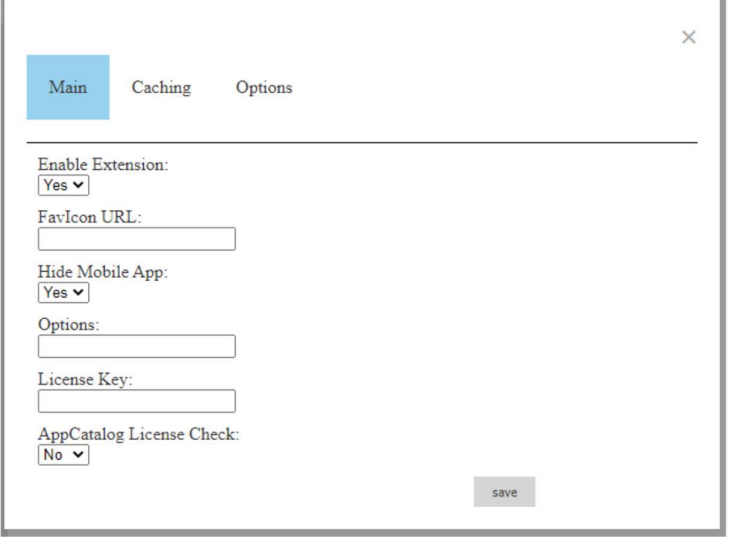

By default, the Menu is disabled and your Lists have to be created manually first to work with. Please have a look at our Product page to get further information about the lists to create.